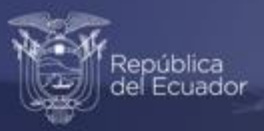

## **Instructivo para acceder al visualizador de las Estadísticas de Transporte (ESTRA)**

Octubre, 2022

www.ecuadorencifras.gob.ec

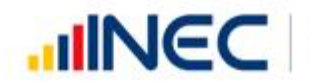

Buenas cifras, mejores vidas

### **Instrucciones para acceder al visualizador de las Estadísticas de Transporte (ESTRA)**

**UNEC** 

Buenas cifras, mejores vidas

El visualizador de las Estadísticas del Transporte (ESTRA), presenta de manera didáctica e interactiva los resultados de la operación estadística referente a: vehículos matriculados, siniestros de tránsito, transporte aéreo y marítimo del Ecuador.

A continuación, se presenta una guía para acceder al visualizador:

**1.** Ingrese a la página web **[http://www.ecuadorencifras.gob.ec](http://www.ecuadorencifras.gob.ec/)** y dar clic en el ícono **"Estadísticas".**

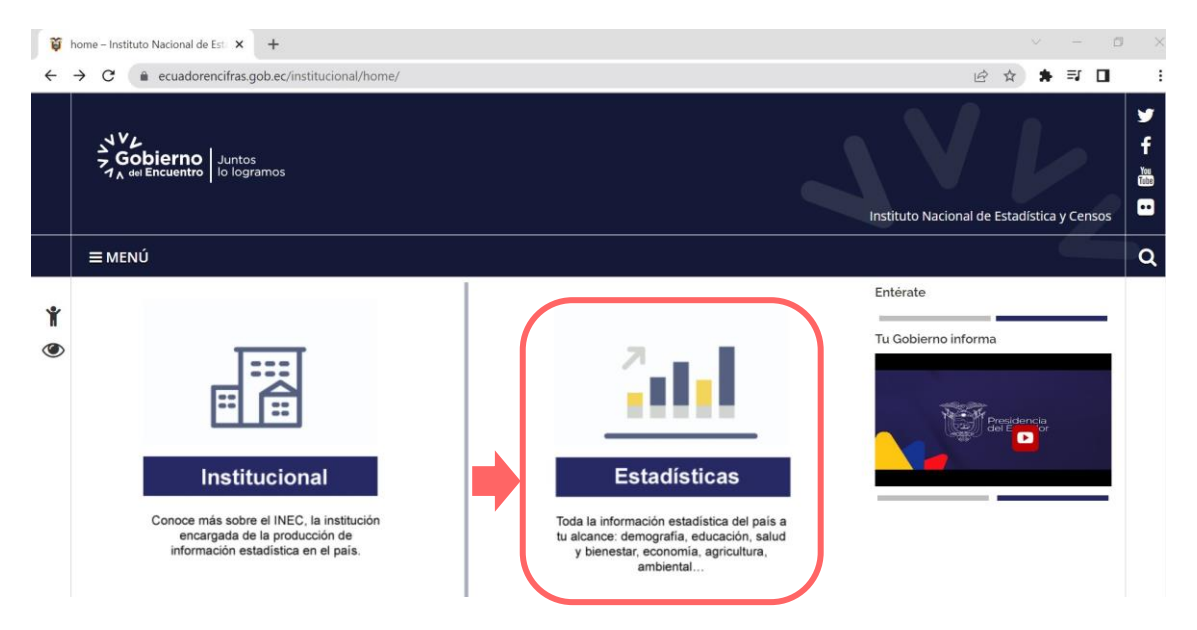

Esto le dirige a la página de inicio de la institución:

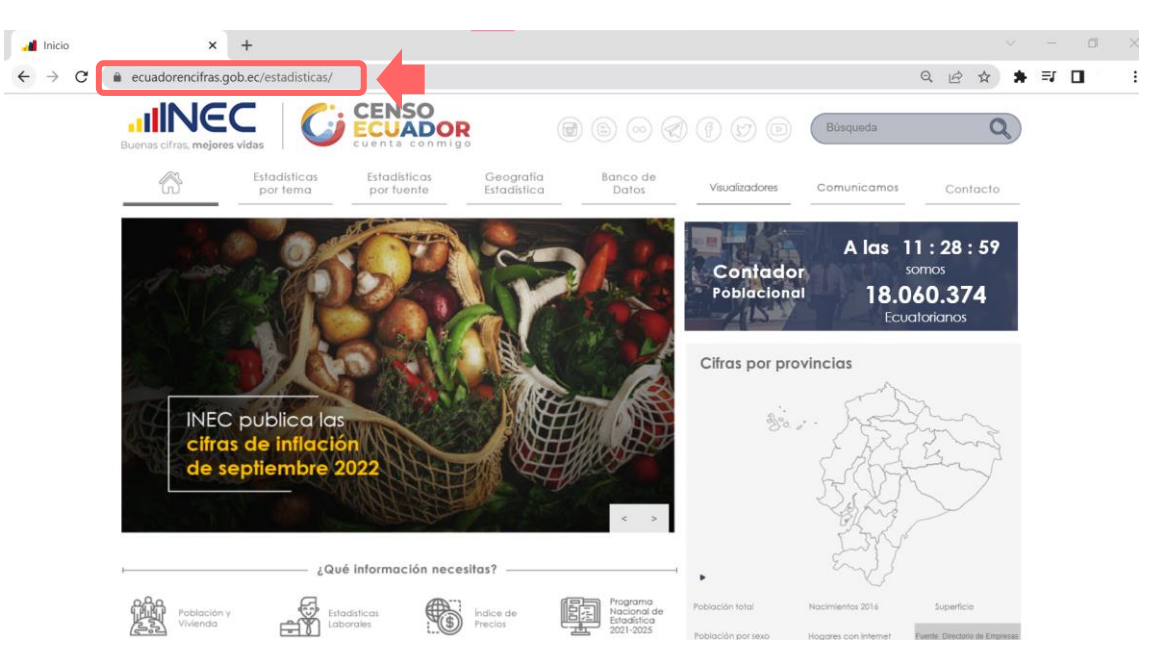

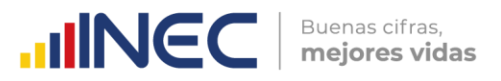

**2.** Desde esta página, se puede acceder al *"Visualizador de las Estadísticas de* **Transporte**" de diferentes maneras:

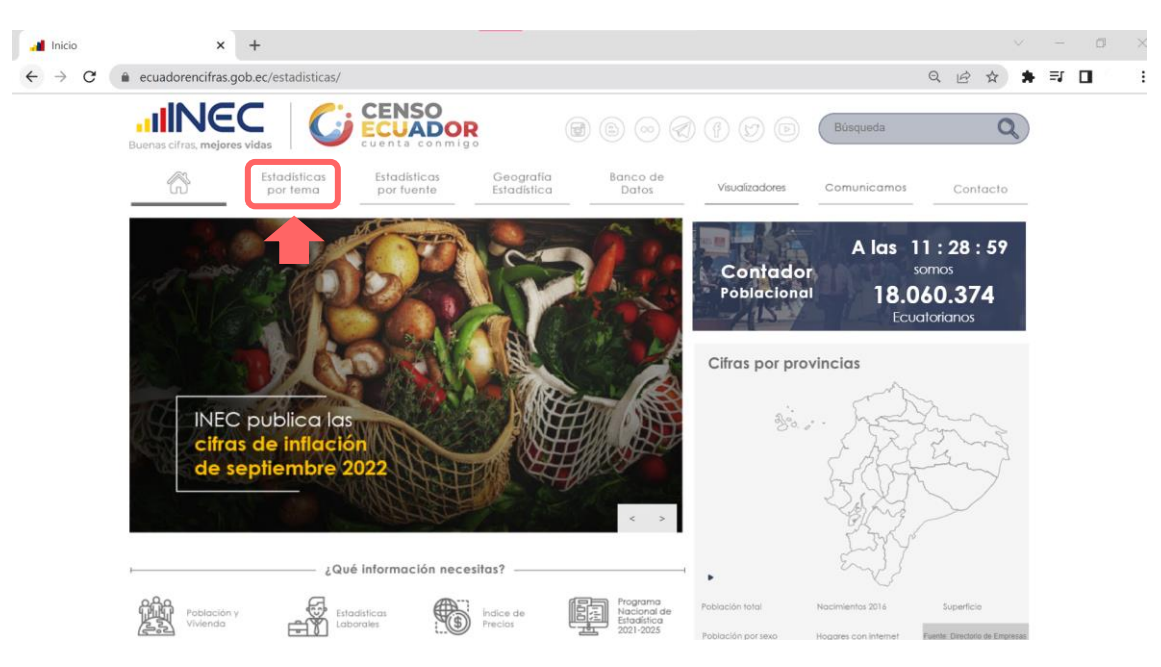

**a.** Identifique el menú **"Estadísticas por tema"**.

A continuación, dar clic en la opción **"Estadísticas sectoriales"** de la sección de **"Estadísticas Económicas".**

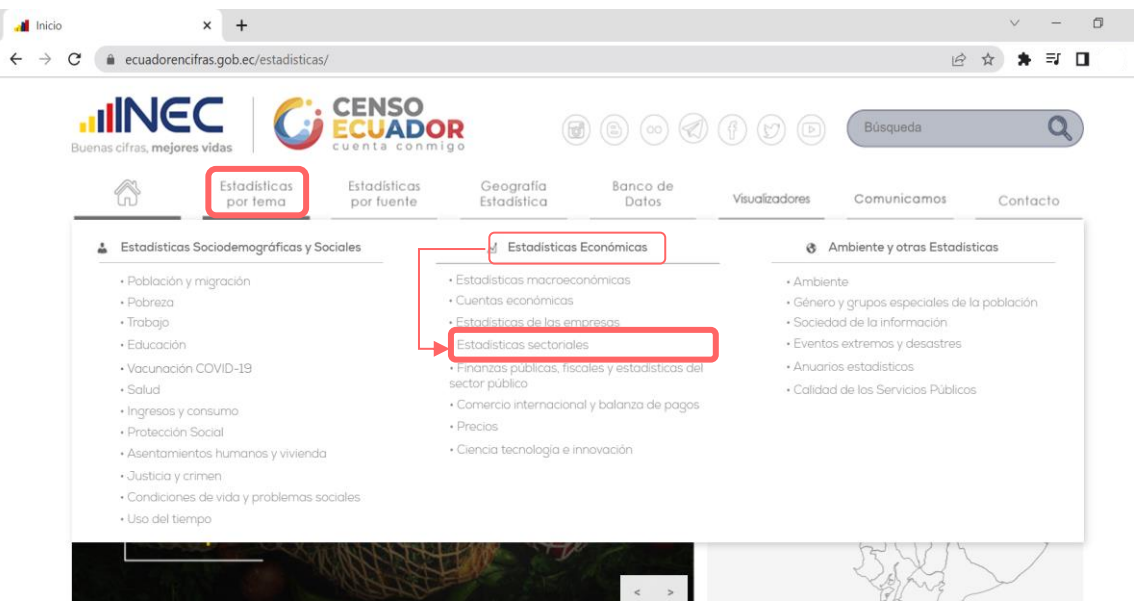

El cual dirige al link: [https://www.ecuadorencifras.gob.ec/estadisticas-sectoriales/,](https://www.ecuadorencifras.gob.ec/estadisticas-sectoriales/) seguido, dar clic en el apartado de **"Transporte"**:

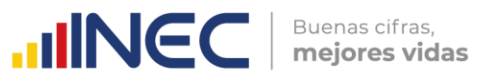

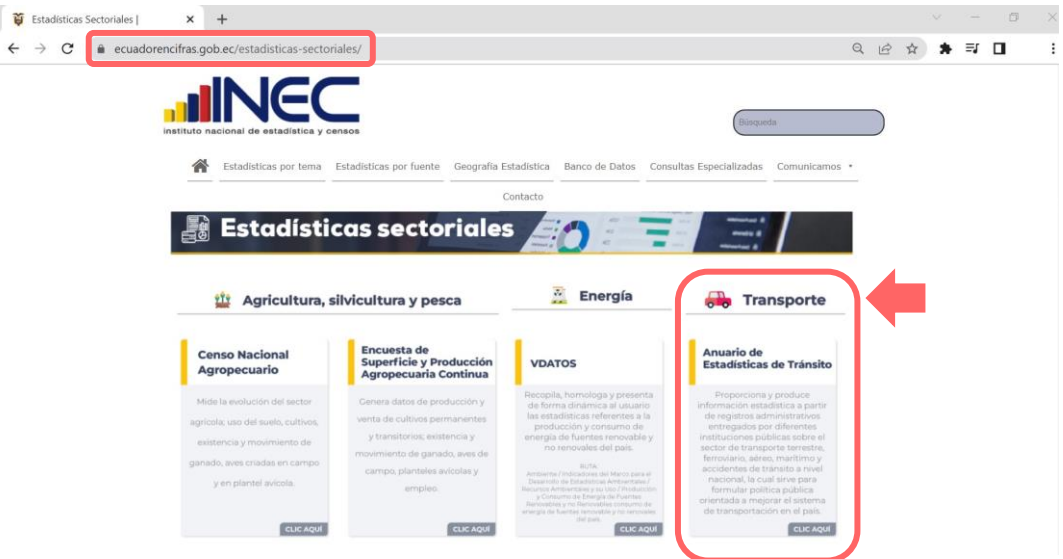

**b.** Desde del Menú **"Estadísticas por fuente"**

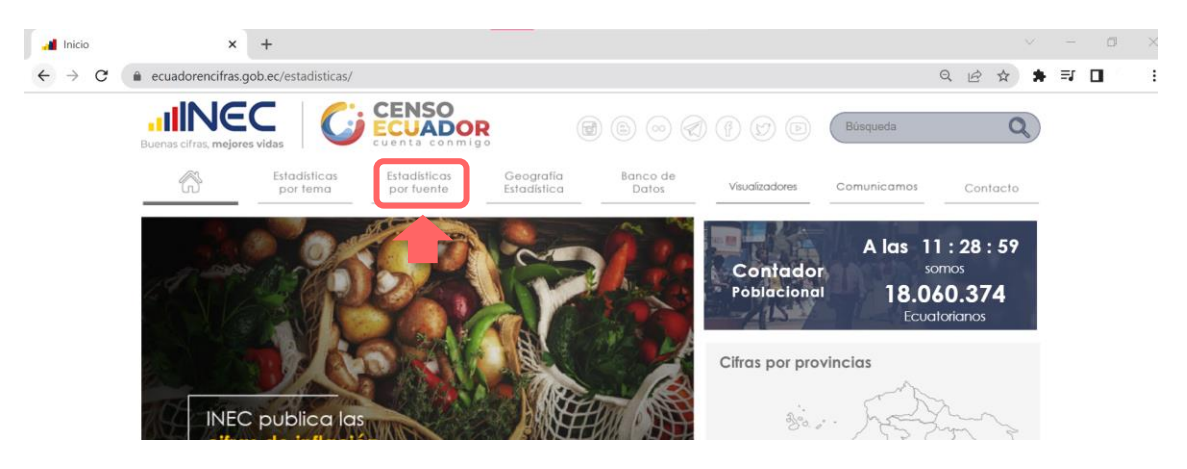

Identifique la sección de **"Registros Administrativos"**, dar clic en el apartado **"Transporte"**.

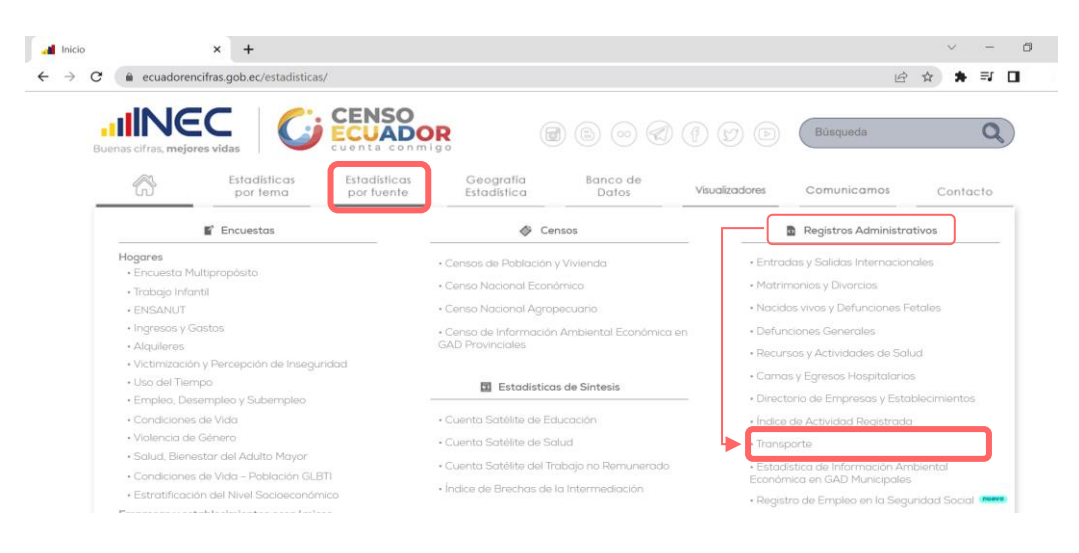

I

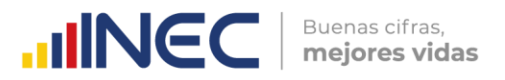

Esto le permitirá dirigirse al micrositio de ESTRA:

[https://www.ecuadorencifras.gob.ec/transporte/,](https://www.ecuadorencifras.gob.ec/transporte/) desde donde puede acceder directamente al visualizador ubicado en el banner.

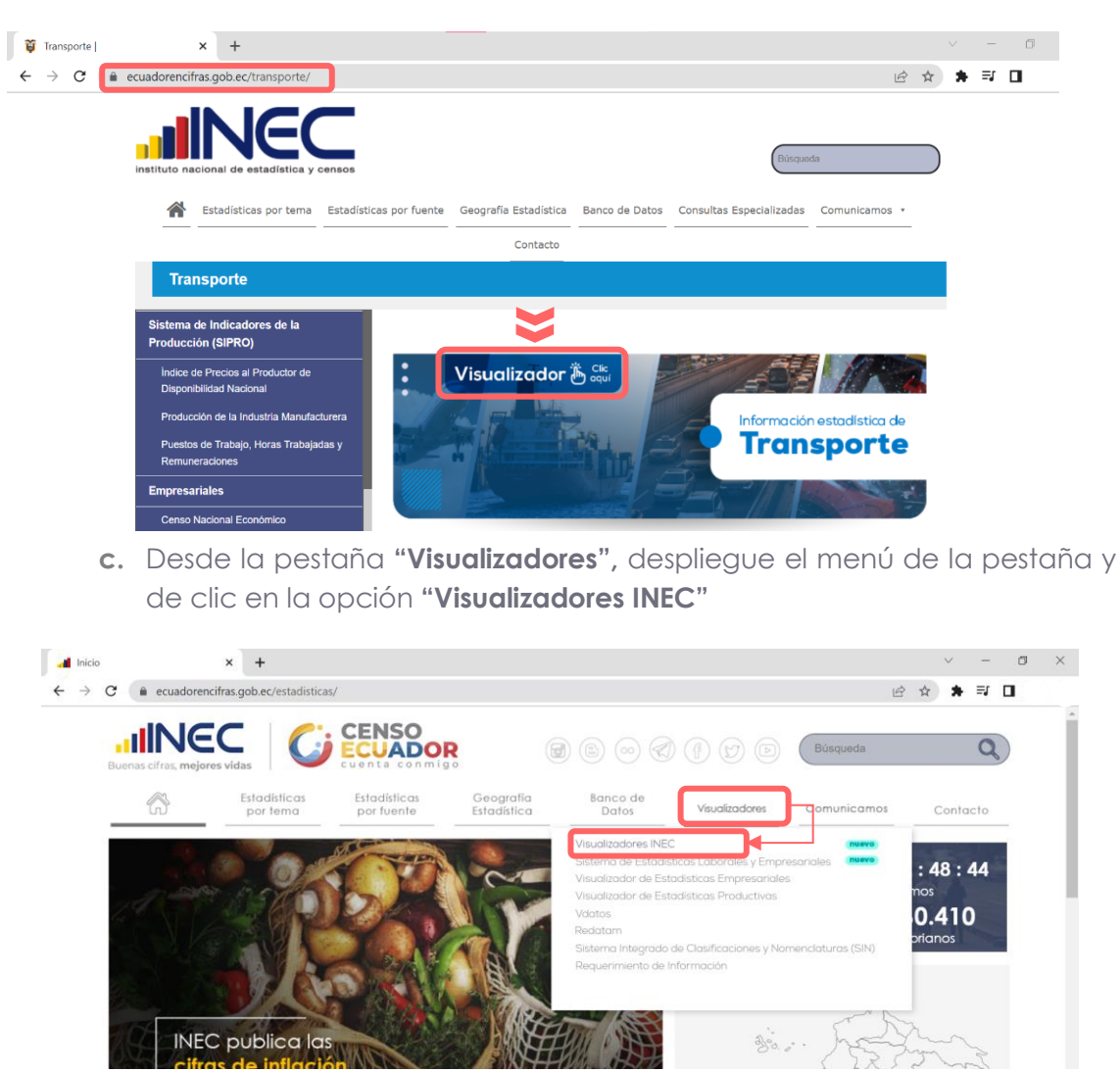

**d.** Desde la página principal en la sección **"¿Qué información necesitas?"**

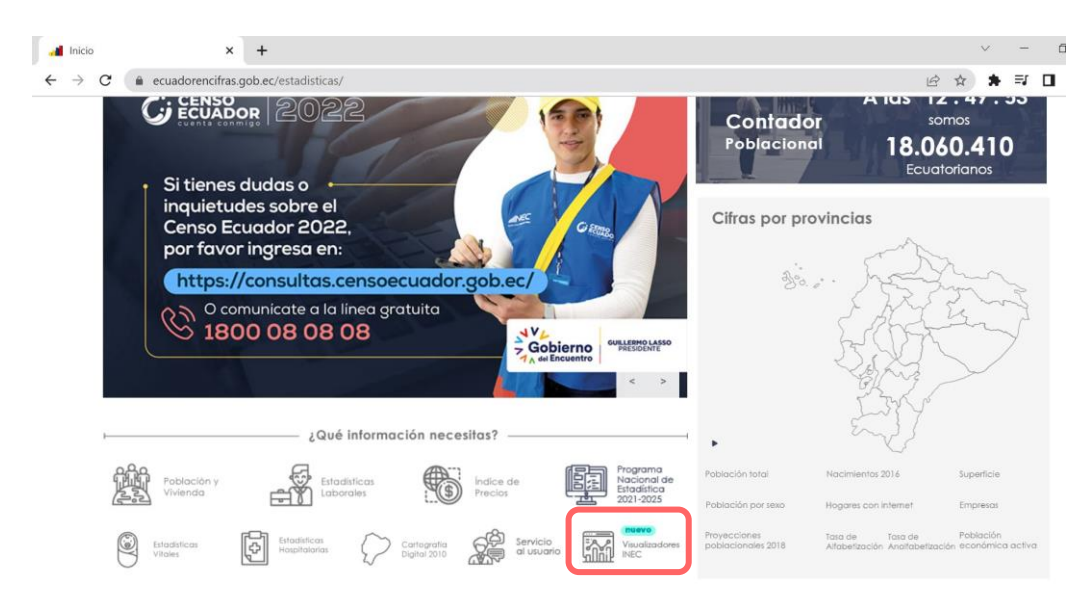

Una vez en la página **INEC 4.0**, desplace la barra hacia: **"Interactúa con nuestros visualizadores",** utilice las flechas de izquierda a derecha hasta ubicar el visualizador de Estadísticas de transporte.

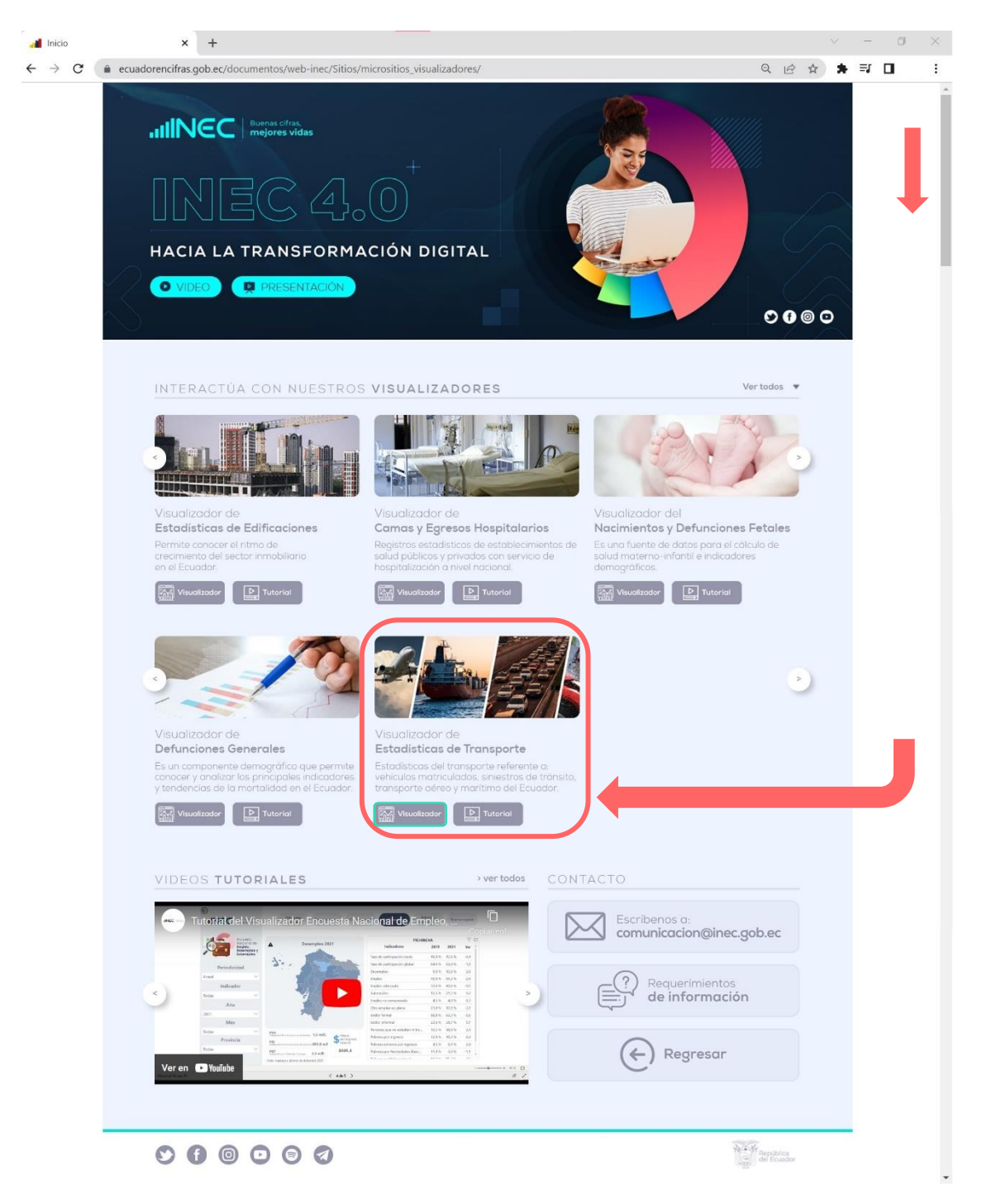

 $\bigcirc$ www.ecuadorencifras.gob. **INCC** | Buenas cifras,

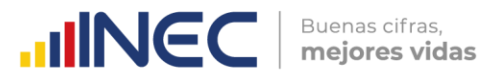

Al presionar el botón **"Visualizador"** se despliega la siguiente pantalla:

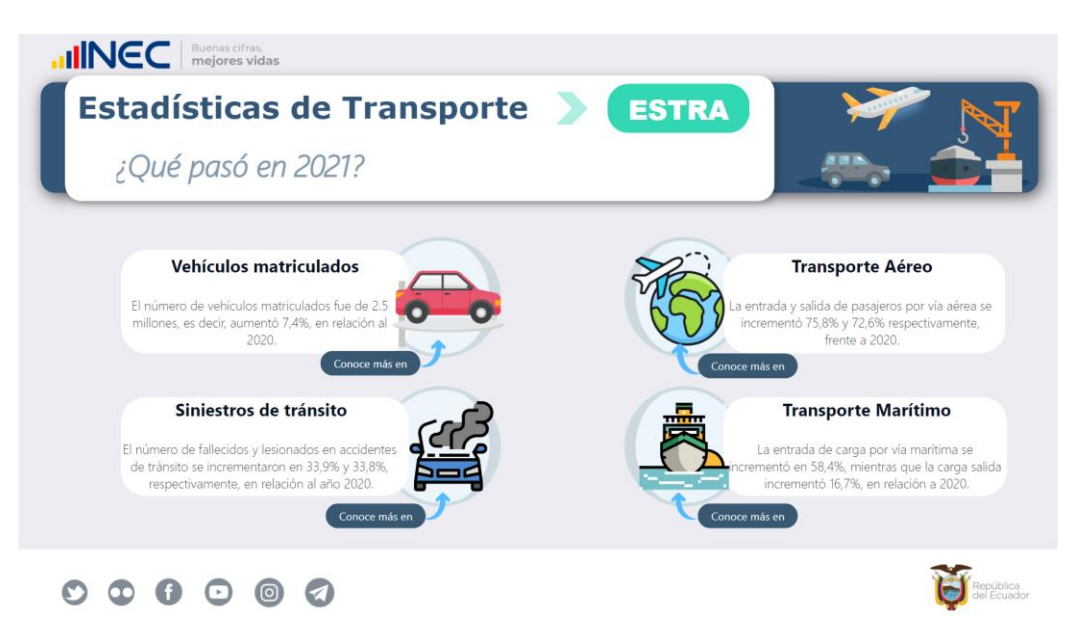

#### **3. Estructura del visualizador**

El visualizador está compuesto por seis módulos:

- **Módulos para la exposición de resultados**
- 1. Principales resultados
- 2. Resultados de vehículos matriculados
- 3. Resultados de siniestros de tránsito
- 4. Resultados de transporte aéreo
- 5. Resultados de transporte marítimo
- **Módulo para la revisión de anexos y referencias**
- 6. Documentos

#### **Presentación de módulos**

#### **1. Principales resultados**

La primera pantalla, denominada: **"Principales resultados"**, presenta un resumen de los resultados por componente de ESTRA, además permite acceso directo a los mismos dando clic en las figuras o en el recuadro de '*Conoce más en'*.

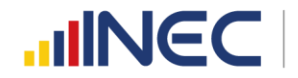

Buenas cifras, mejores vidas

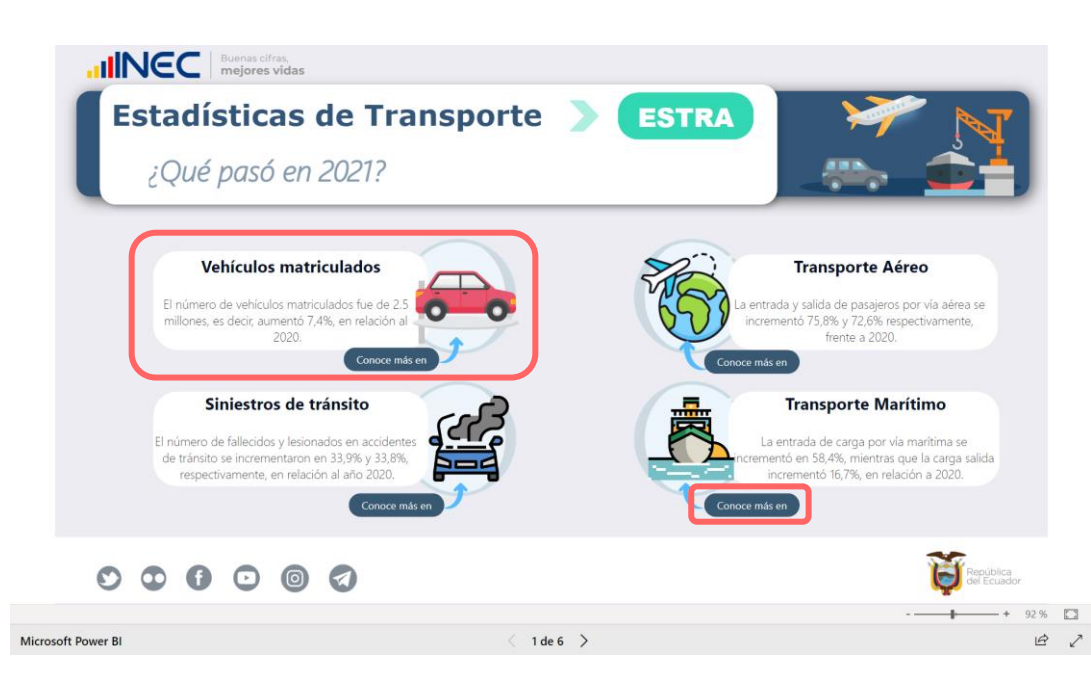

Además, como se podrá observar más adelante, cada módulo presenta un panel de navegación que le permitirá, de manera fácil, visitar los módulos del visualizador.

De esta manera tenemos:

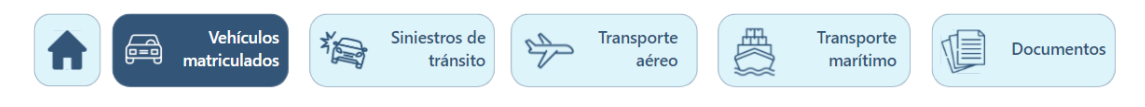

#### **2. Resultados de vehículos matriculados**

Este módulo presenta los resultados de los vehículos motorizados matriculados en la parte inicial (1), presenta en un objeto móvil los resultados 2021, a través de las principales variables: uso del vehículo, tipo de combustible, clase de vehículo y marca principal.

El primer gráfico, presenta el número de vehículos matriculados a nivel nacional para la serie 2016-2021.

El segundo gráfico, muestra el número de vehículos por provincia, en este gráfico el usuario puede escoger entre dos variables para segmentar los resultados:

.

Marca Tipo de combustible

El tercer gráfico, es un mapa de calor donde se muestra el número de vehículos matriculados para todas las provincias del país, incluyendo Galápagos.

Por último, en el cuarto gráfico, se presenta el número de vehículos matriculados, donde se puede observar una segmentación a escoger entre dos variables:

Clase del vehículo

Uso del vehículo

 $\frac{1}{3}$ 

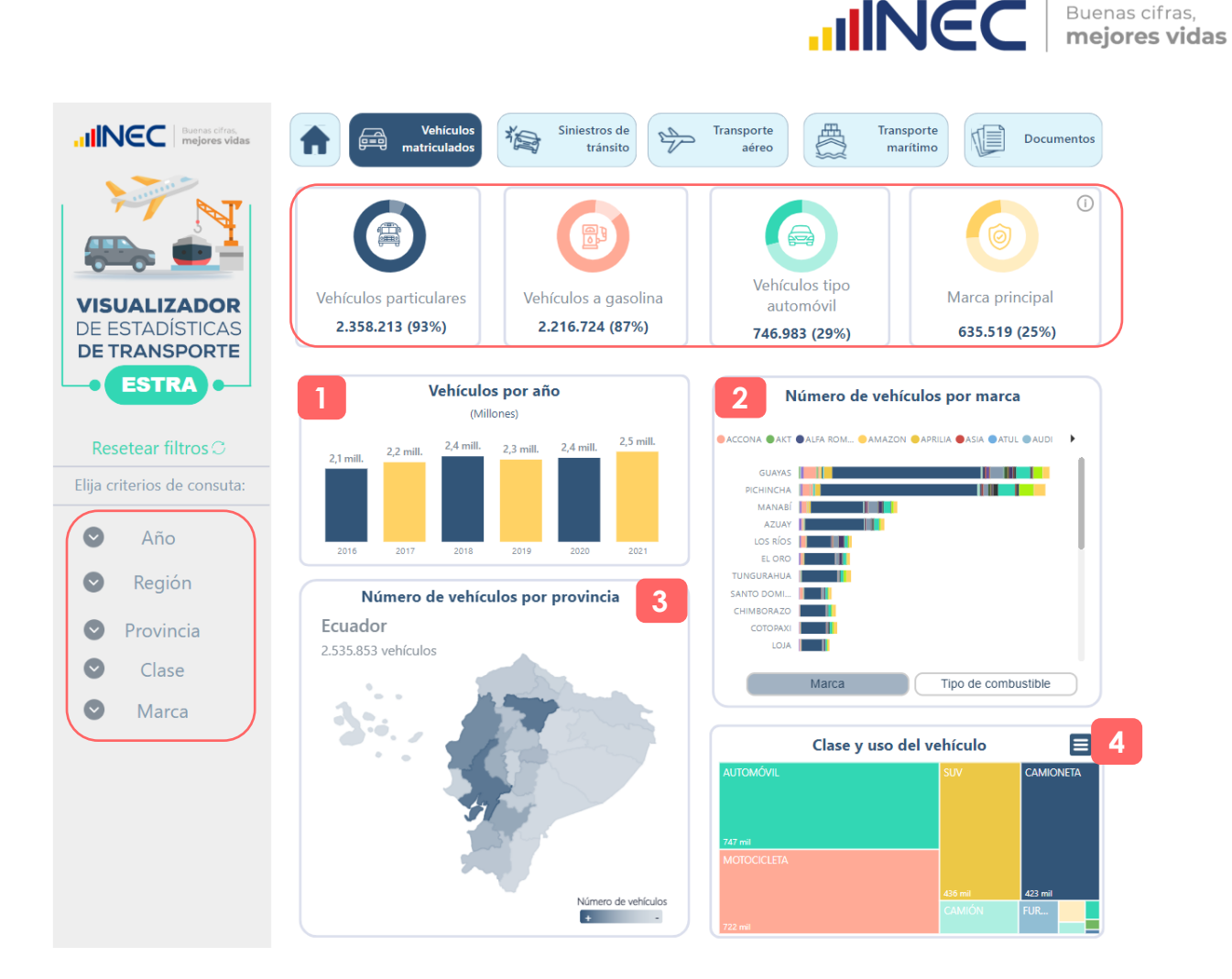

Finalmente, en el lado izquierdo del módulo, se pueden encontrar los diferentes *criterios de consulta* o los denominados filtros para generar información de acuerdo a la necesidad del usuario.

#### **3. Resultados de siniestros de tránsito**

El tercer módulo corresponde a la presentación de resultados del componente: "SINIESTROS DE TRÁNSITO". Inicialmente, el módulo muestra en la parte superior, un resumen de los principales resultados del periodo a través de objetos móviles.

Seguido, el usuario puede seleccionar el tipo de información que requiere visualizar, ya sea información del número de siniestros de tránsito, número de lesionados o número fallecidos:

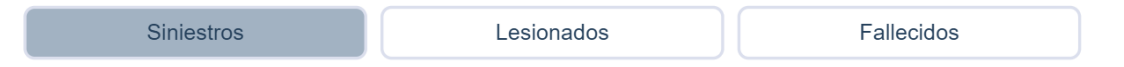

Al escoger la información de su preferencia, los gráficos variarán. Así, continuaremos esta guía utilizando la opción: **siniestros.**

El primer gráfico presenta el número de siniestros a nivel nacional para la serie 2016  $-2021.$ 

 $\tilde{\geqslant}$ 

El segundo gráfico, muestra el porcentaje de vehículos involucrados en un siniestro, es importante mencionar que en un evento o siniestro, puede estar involucrado uno o más vehículos.

Por otro lado en el tercer gráfico, presenta el número de siniestros para dos variables Causa Clase de siniestro a escoger, ya sea causa o clase del siniestro:

En el cuarto gráfico, es un mapa de calor donde se presenta el número de siniestros a nivel cantonal.

**Nota:** Para aquellos cantones donde no ocurrió un siniestro, aparecerá únicamente el nombre del cantón.

Finalmente, el gráfico cinco muestra el número de siniestros por meses para la serie 2016 - 2021.

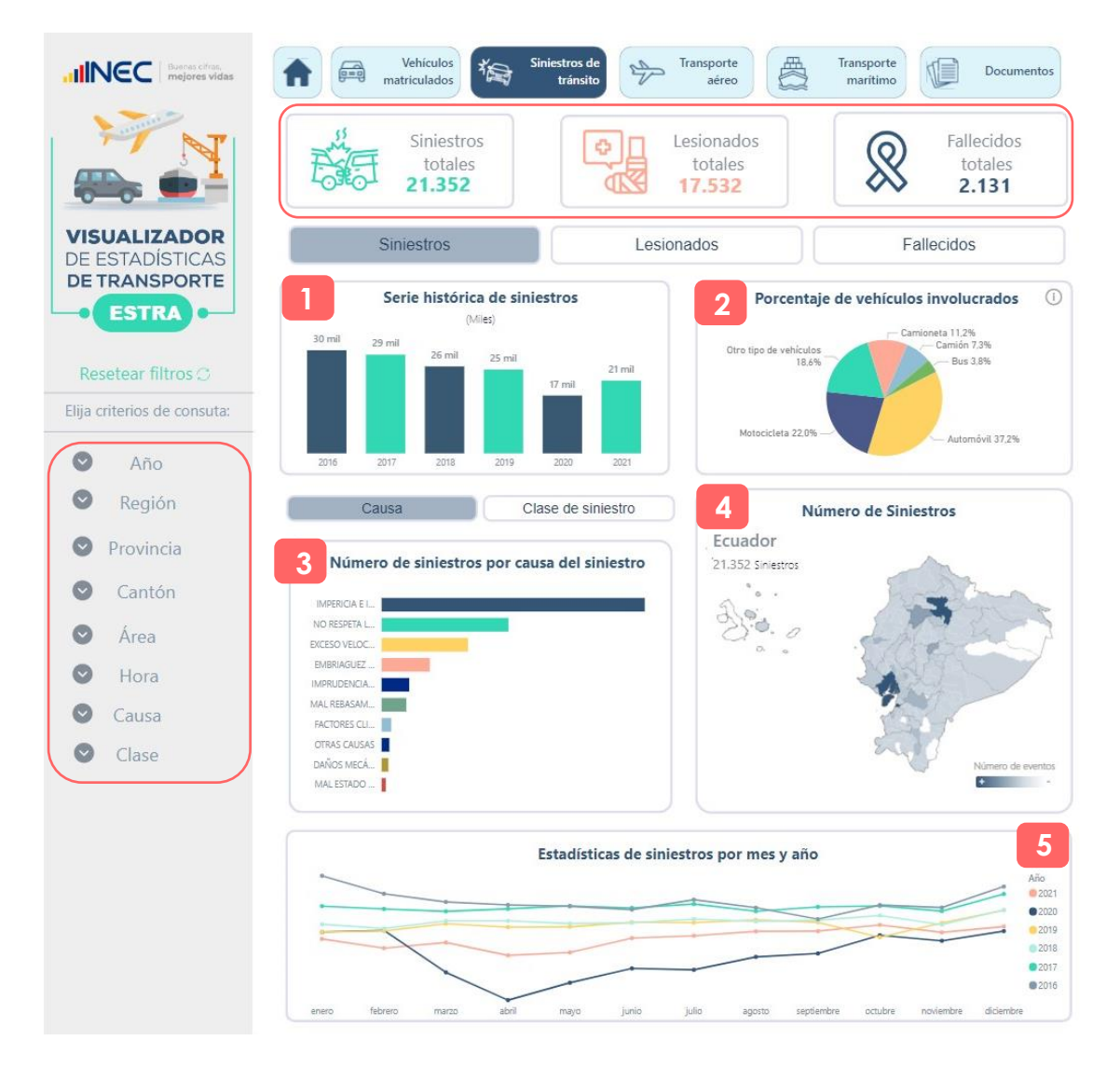

Este módulo dispone de varios filtros a disposición del usuario, los cuales permiten visualizar la información, como: Año, Región, Provincia, Cantón, entre otros.

 $\frac{1}{3}$ 

Buenas cifras,

mejores vidas

**UNEC** 

#### **4. Resultados de transporte aéreo**

El tercer módulo corresponde a información de transporte aéreo.

Inicialmente se muestra los principales resultados del periodo 2021 para pasajeros y carga totales. Es importante resaltar que, este es un objeto móvil, por lo que cambiará dependiendo de la segmentación seleccionada.

Este módulo está compuesto por tráfico aéreo internacional y tráfico aéreo doméstico, y, para estos dos tipos de transporte se puede escoger entre tipo de vuelo regular y no regular.

Es decir:

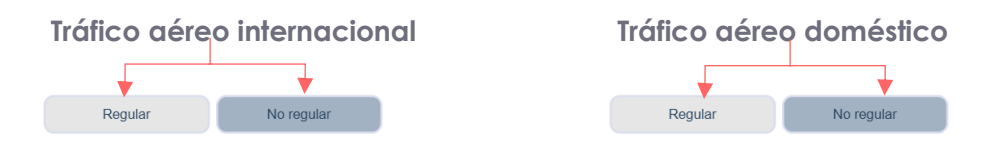

La primera sección corresponde al tráfico aéreo internacional, donde se muestra las cifras de carga y pasajeros transportados por vía aérea para la serie 2016-2021.

Adicionalmente, para esta sección el usuario puede escoger entre dos filtros: Entrada Salida

La segunda sección presenta las cifras del tráfico aéreo doméstico para carga y pasajeros movilizados para la serie 2016-2021.

Finalmente, el tercer gráfico corresponde a la presentación de los principales aeropuertos de origen y destino de carga y pasajeros para tráfico internacional y doméstico.

**Nota:** Al momento de aplicar filtros, considerar que, al escoger origen o destino internacionales, no se mostrarán datos de tráfico doméstico y viceversa. Esto debido a la selección de datos.

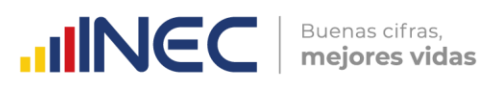

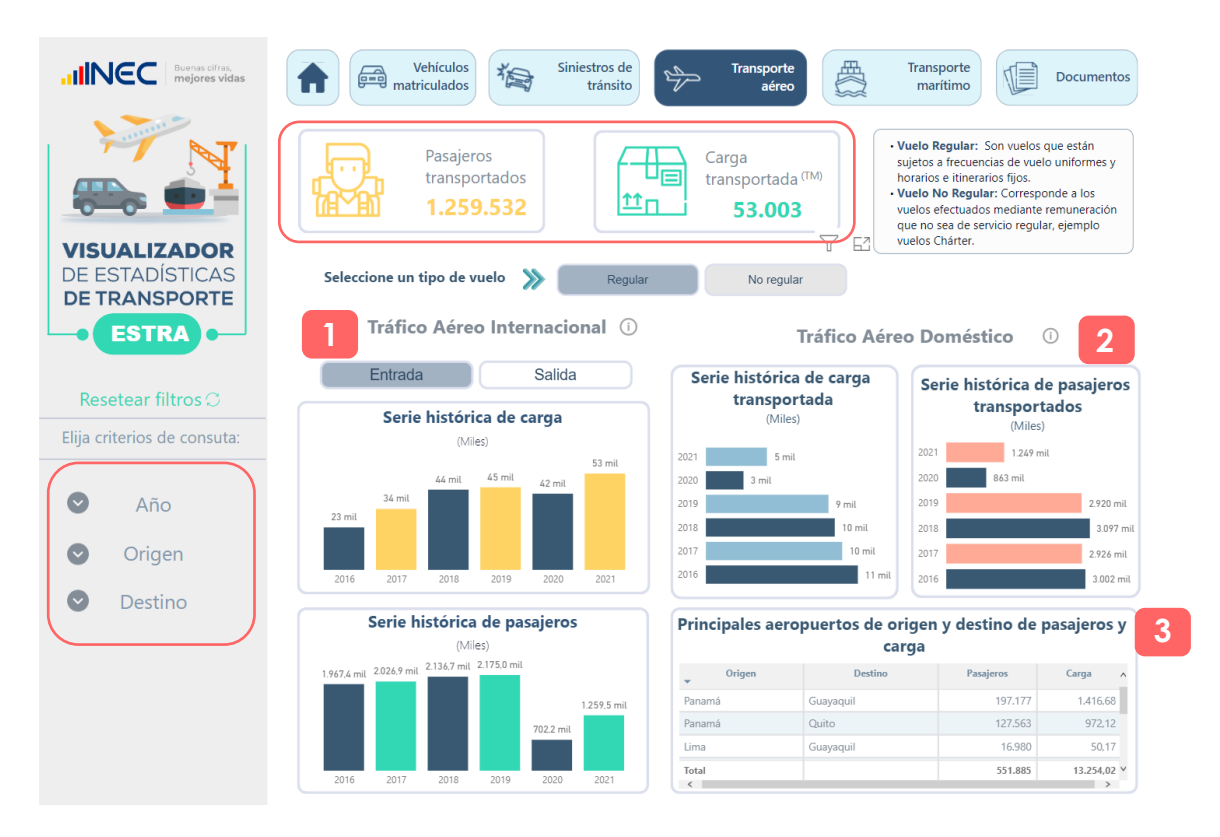

Este módulo cuenta con 3 filtros de segmentación de información: año, origen y destino.

#### **5. Resultados de transporte marítimo**

El quinto módulo presenta cifras de transporte marítimo, donde inicialmente muestra los principales resultados del periodo 2021 en objetos móviles para las variables: número de naves, número de pasajeros transportados y carga movilizada.

El primer gráfico, presenta el número de naves movilizadas, serie 2016-2021.

El segundo gráfico, muestra la carga transportada total por los diferentes puertos del país medida en toneladas métricas para la serie 2016-2021.

En el tercer gráfico, se puede observar una tabla de resumen de la entrada, salida y total de carga movilizada según puertos públicos y privados.

**Nota:** Los Terminales Portuarios Habilitados (TPH), correspondiente a puertos privados, se incorporaron en el periodo de referencia 2021.

Finalmente, el cuarto gráfico presenta el tipo de carga transportada como son: carga contenerizada, sólida, líquida y general; este gráfico cuenta con opciones

Entrada Salida de segmentación por

 $\circlearrowright$ 

![](_page_12_Picture_0.jpeg)

Buenas cifras, mejores vidas

![](_page_12_Figure_2.jpeg)

El módulo cuenta con filtros de información como: Año, Puerto, entre otros.

#### **6. Documentos**

Finalmente, en el módulo "DOCUMENTOS" se encuentra toda la documentación metodológica y técnica generada en la operación estadística, tales como: presentación de principales resultados, documento metodológico, boletín técnico, fichas de indicadores, sintaxis, entre otros productos a fin de informar sobre el nivel de calidad con el que se producen las estadísticas oficiales.

![](_page_12_Picture_6.jpeg)

 $\tilde{\geqslant}$ 

 $\circlearrowright$ 

![](_page_13_Picture_0.jpeg)

#### **Información de contacto**

En caso de presentarse algún inconveniente comunicarse al siguiente contacto:

- Gabriela Hidalgo
- Telf.: (593 2) 2234376-2544326-2544561 Ext 1406
- [Gabriela\\_Hidalgo@inec.gob.ec](mailto:Gabriela_Hidalgo@inec.gob.ec)

# **INCC** | Buenas cifras,

![](_page_14_Picture_1.jpeg)

![](_page_14_Picture_2.jpeg)

![](_page_14_Picture_3.jpeg)

![](_page_14_Picture_4.jpeg)

![](_page_14_Picture_5.jpeg)

![](_page_14_Picture_6.jpeg)

 $\bullet$